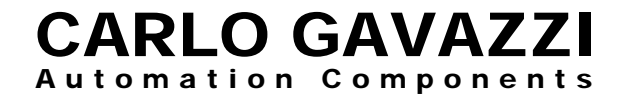

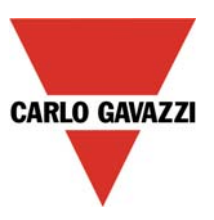

# UDM 35/40 Digital Panel Meter

# Programming Guide

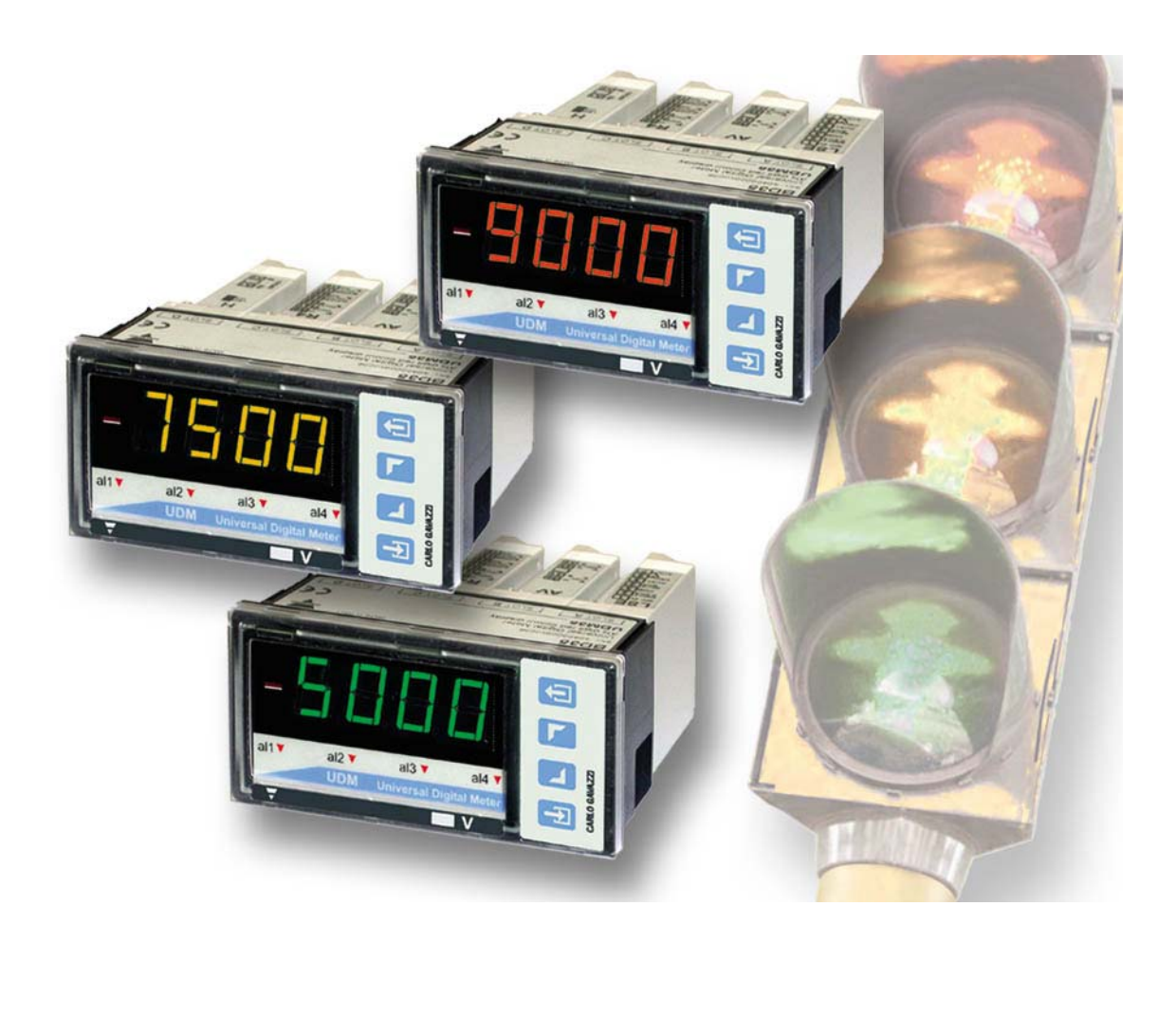

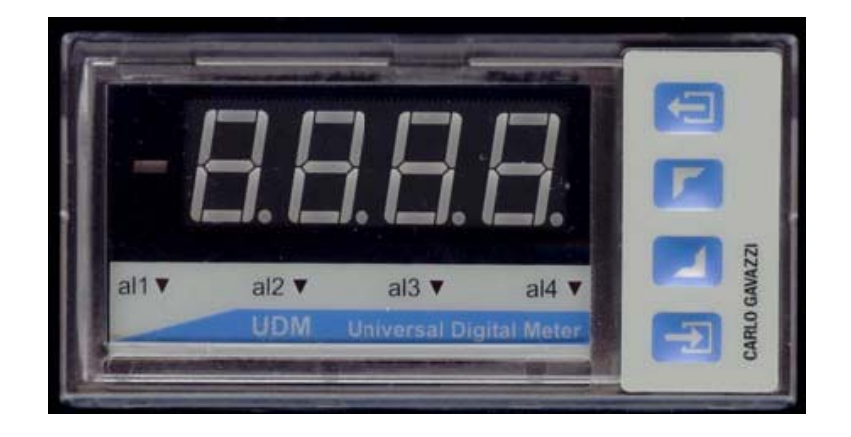

# Index

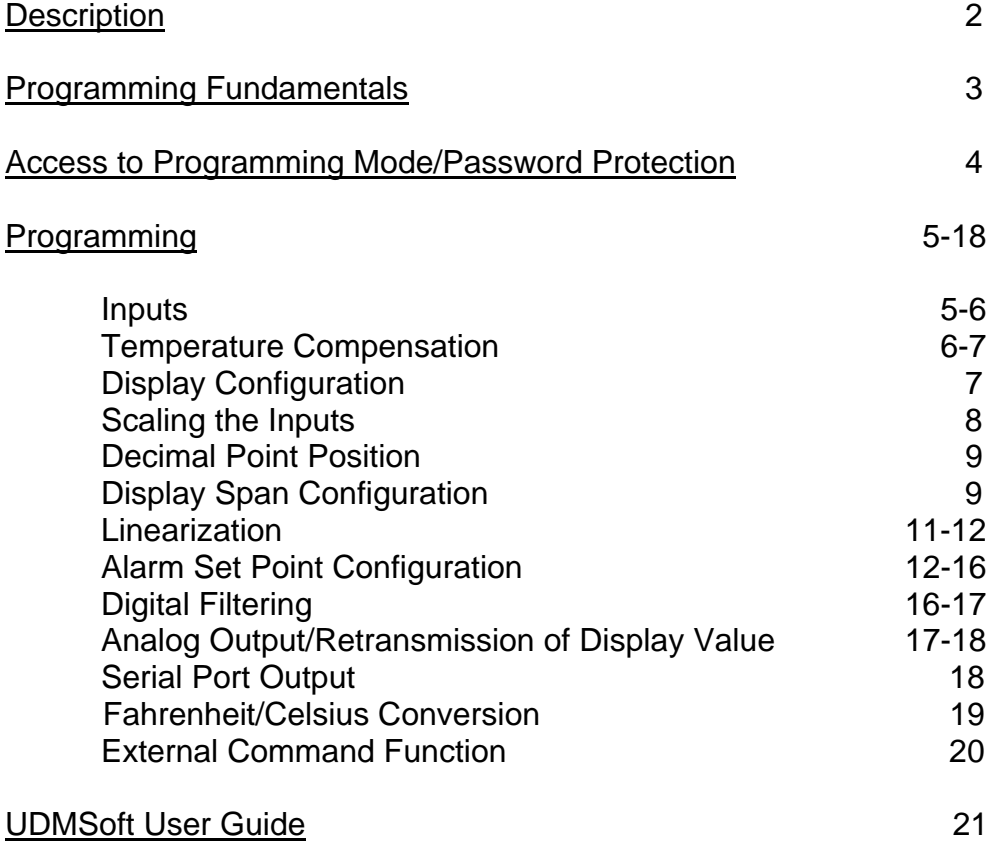

#### UDM Description

The UDM 35/40 series is a universal Digital Panel Meter that has been developed to meet the most advanced application requirements. The UDM 35 offers:

- Quick assembly and maintenance using plug & play modules
- Quick & easy parameter programming and parameter cloning to other UDMs by means of UDMSoft or PC HyperTerminal
- Powerful variable control by means of up to four (4) alarm outputs
- Alarms can be up-down functions with automatic reset, up-down with manual reset, and down alarm with disable function at powerup.

The UDM 40 offers the same features as the UDM 35, with the following additional benefits:

- Display color adaptable to Green, Red and Amber
- Management of non-linear signals using the available 16-point linearization capability
- "Alarm status at a glance" using a sequence of display colors that can be programmed by the user

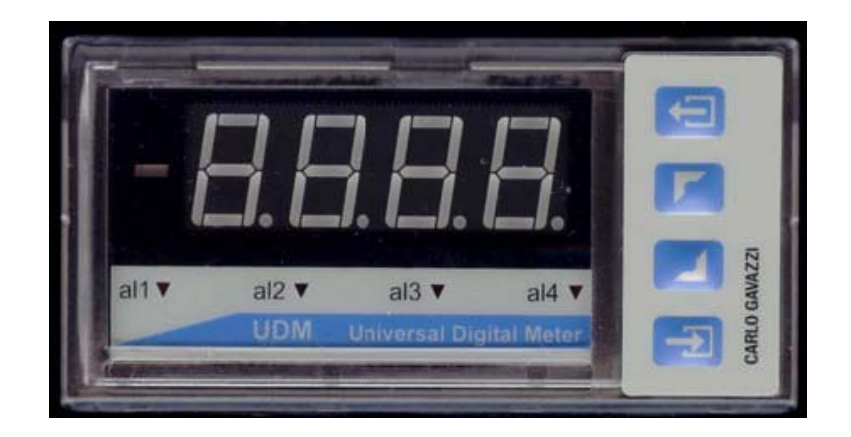

### UDM 35/40 Programming Fundamentals

There are no jumpers to consider when programming the UDM 35/40. The programming mode allows the user to define all of the instrument's parameters. Shown below are a description and the UDMxx display symbol for each basic parameter grouping:

- **Password for access to programming**
- **Input Probe Selection / Signal Range (current, voltage, temperature, resistance)**
- **Cold Junction Compensation**
- **Display Selection (diSP)**
- **Display Color (CoLr)**
- **Scaling of Input Value 51 BL**
- **Input Signal Linearization**
- **Alarm Set-Point (SP1 SP4)**
- **Digital Filtering**
- **Analog Output Scaling**
- **Serial Port Configuration Forth**
- **External Command from Input Contact** End

#### Access to Programming Mode

Press and hold **Form** for 2 seconds. Display will indicate **THES** (password). Within 2 seconds, four zeros "0000" will be displayed as follow:

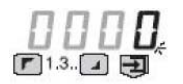

This is your prompt to enter your password. Each individual digit is selected from left to right by toggling the  $\Box$  key. Changing the value of each digit is accomplished using the **a** and a arrows. When completed, press  $\overline{a}$  to confirm this step. If the password you entered is not correct, you will not be allowed access to program. Factory default password is set to "0000".

Note: Choice of a password value is significant. Values from "0000" to "4999" protect direct access to both set points and all other parameters. A password value from "5000" to "9000" allow direct access to alarm set points only.

#### Negotiating the Programming Menu

After password is verified, you are in the Programming Mode. After approximately 20 seconds, the unit will revert to RUN mode if no further entry is made. Movement across the flow chart (see product carton instruction sheet for BD35 and BD40) to a specific parameter heading is accomplished using the and **A** arrow keys. **A** Pressing the UP key tabs from left-to-right across the flow chart. Pressing the key tabs from right-to-left. Upon reaching the desired parameter to configure, press  $\Box$  The display will indicate the current setting for the first sub-parameter in this group. Each successive  $\Box$  will scroll through the remaining sub-parameters. To change a setting, press the  $\blacksquare$  or  $\blacksquare$  keys when a value of a sub-parameter is displayed, followed by  $\Box$  to confirm the change and advance to the next sub-parameter.

#### **Programming the Input Modules**

Press and hold **Form** for 2 seconds. Display will indicate PASS (password). Within 2 seconds, four zeros "0000" will be displayed. This is your prompt to enter your password. If zero "0000" is your password, simply press **to confirm.** You have approximately 20 seconds to begin programming before the unit reverts back to run mode. (To enter a unique password, see Access to Programming Mode, above.)

**Input Selection** 

Press the  $\Gamma$  key once to advance to Input  $\left[\begin{array}{cc} 1 & \cdots & 1 \\ 1 & \cdots & 1 \end{array}\right]$ 

When the TRX module is installed, you must first indicate probe choice:

*TRX* input modules offer three Probe (Prob) choices: thermocouple\* (tc), RTD (rtd), plus resistive (rES). Use  $\blacksquare$  or  $\blacksquare$  keys to make selection.

$$
\begin{array}{c}\n\mathbf{a} \\
\hline\n\mathbf{r} \\
\hline\n\mathbf{r} \\
\hline\n\mathbf{r} \\
\hline\n\mathbf{r} \\
\hline\n\mathbf{r} \\
\hline\n\mathbf{r} \\
\hline\n\mathbf{r} \\
\hline\n\mathbf{r} \\
\hline\n\mathbf{r} \\
\hline\n\mathbf{r} \\
\hline\n\mathbf{r} \\
\hline\n\mathbf{r} \\
\hline\n\mathbf{r} \\
\hline\n\mathbf{r} \\
\hline\n\mathbf{r} \\
\hline\n\mathbf{r} \\
\hline\n\mathbf{r} \\
\hline\n\mathbf{r} \\
\hline\n\mathbf{r} \\
\hline\n\mathbf{r} \\
\hline\n\mathbf{r} \\
\hline\n\mathbf{r} \\
\hline\n\mathbf{r} \\
\hline\n\mathbf{r} \\
\hline\n\mathbf{r} \\
\hline\n\mathbf{r} \\
\hline\n\mathbf{r} \\
\hline\n\mathbf{r} \\
\hline\n\mathbf{r} \\
\hline\n\mathbf{r} \\
\hline\n\mathbf{r} \\
\hline\n\mathbf{r} \\
\hline\n\mathbf{r} \\
\hline\n\mathbf{r} \\
\hline\n\mathbf{r} \\
\hline\n\mathbf{r} \\
\hline\n\mathbf{r} \\
\hline\n\mathbf{r} \\
\hline\n\mathbf{r} \\
\hline\n\mathbf{r} \\
\hline\n\mathbf{r} \\
\hline\n\mathbf{r} \\
\hline\n\mathbf{r} \\
\hline\n\mathbf{r} \\
\hline\n\mathbf{r} \\
\hline\n\mathbf{r} \\
\hline\n\mathbf{r} \\
\hline\n\mathbf{r} \\
\hline\n\mathbf{r} \\
\hline\n\mathbf{r} \\
\hline\n\mathbf{r} \\
\hline\n\mathbf{r} \\
\hline\n\mathbf{r} \\
\hline\n\mathbf{r} \\
\hline\n\mathbf{r} \\
\hline\n\mathbf{r} \\
\hline\n\mathbf{r} \\
\hline\n\mathbf{r} \\
\hline\n\mathbf{r} \\
\hline\n\mathbf{r} \\
\hline\n\mathbf{r} \\
\hline\n\mathbf{r} \\
\hline\n\mathbf{r} \\
\hline\n\mathbf{r} \\
\hline\n\mathbf{r} \\
\hline\n\mathbf{r} \\
\hline\n\mathbf{r} \\
\hline\n\mathbf{
$$

Press  $\Box$ . Use  $\Box$  keys to select Range (r1, r2, r3, r4, r5, r6) according to table below and on instruction sheet. Press  $\Box$ .

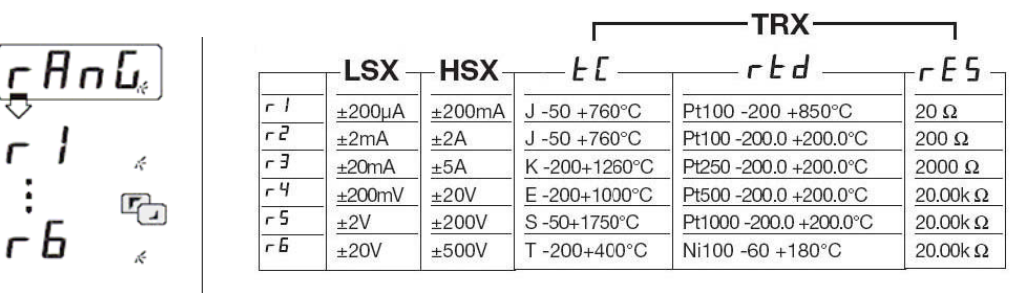

*LSX and HSX* input modules offer True RMS (trnS) or DC measurement (dC). Use  $\blacksquare$  a keys to make selection. Press  $\blacksquare$ .

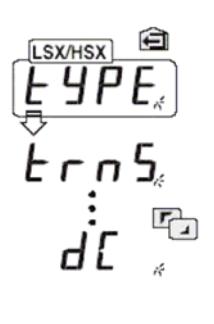

Press **keys to select Input signal integration time value (intt).** 

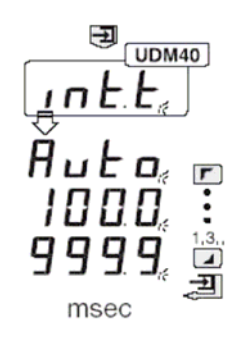

If all zeros "0000" is selected, "Auto" will be displayed and the value will be automatically calculated from 100ms  $-999.9$  ms. Press  $-1$  to confirm. Press  $\Gamma$  to advance to next program step sequence.

#### **Cold Junction Compensation (CJC)** Temperature Compensation

Available only when TRX input module is installed.

*TRX module with Thermocouple (tC)* requires configuration of Cold Junction Compensation (CJC). Press **k** key to advance to CJC Then  $\Box$ to enter.

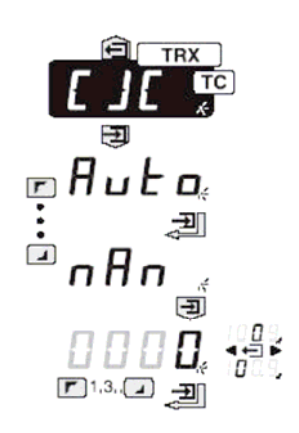

Press **E A** key to select Auto (Auto). Press **E** to confirm. . Press **E** to advance to next program step sequence.

Manual compensation should only be used in special applications. Consult factory.

#### **Configuring the Display (diSP)** UDM35 only

*UDM 35 (BD35)* base unit displays may be configured as 3 ½ digit (1999) or 3 digit + dummy zero (9990). When "diSP" is displayed, press  $\Box$ . Then press  $\Gamma$   $\Box$  keys to make selection. Press  $\Box$  to confirm. Press  $\Box$ to advance to next program step sequence.

**Selection of Display Color (CoLr)** UDM40 only

*UDM40 (BD40)* base unit offers three display colors. When "CoLr" is visible on the display, press  $\Box$ .

$$
\begin{array}{c}\n\text{S} \\
\hline\n\text{S} \\
\text{S} \\
\text{S} \\
\text{S} \\
\text{S} \\
\text{S} \\
\text{S} \\
\text{S} \\
\text{S} \\
\text{S} \\
\text{S} \\
\text{S} \\
\text{S} \\
\text{S} \\
\text{S} \\
\text{S} \\
\text{S} \\
\text{S} \\
\text{S} \\
\text{S} \\
\text{S} \\
\text{S} \\
\text{S} \\
\text{S} \\
\text{S} \\
\text{S} \\
\text{S} \\
\text{S} \\
\text{S} \\
\text{S} \\
\text{S} \\
\text{S} \\
\text{S} \\
\text{S} \\
\text{S} \\
\text{S} \\
\text{S} \\
\text{S} \\
\text{S} \\
\text{S} \\
\text{S} \\
\text{S} \\
\text{S} \\
\text{S} \\
\text{S} \\
\text{S} \\
\text{S} \\
\text{S} \\
\text{S} \\
\text{S} \\
\text{S} \\
\text{S} \\
\text{S} \\
\text{S} \\
\text{S} \\
\text{S} \\
\text{S} \\
\text{S} \\
\text{S} \\
\text{S} \\
\text{S} \\
\text{S} \\
\text{S} \\
\text{S} \\
\text{S} \\
\text{S} \\
\text{S} \\
\text{S} \\
\text{S} \\
\text{S} \\
\text{S} \\
\text{S} \\
\text{S} \\
\text{S} \\
\text{S} \\
\text{S} \\
\text{S} \\
\text{S} \\
\text{S} \\
\text{S} \\
\text{S} \\
\text{S} \\
\text{S} \\
\text{S} \\
\text{S} \\
\text{S} \\
\text{S} \\
\text{S} \\
\text{S} \\
\text{S} \\
\text{S} \\
\text{S} \\
\text{S} \\
\text{S} \\
\text{S} \\
\text{S} \\
\text{S} \\
\text{S} \\
\text{S} \\
\text{S} \\
\text{S} \\
\text{S} \\
\text{S} \\
\text{S} \\
\text{S} \\
\text{S} \\
\text{S} \\
\text{S} \\
\text{S} \\
\text{S} \\
\text{S} \\
\text{S} \\
\text{S} \\
\text{S} \\
\text{S} \\
\text{S} \\
\text{S} \\
\text{S} \\
\text{S} \\
\text{S} \\
\text{S} \\
\text{S} \\
\text{S} \\
\text{S
$$

Use **KE** keys to select RED (rEd), Orange (orAn) or Green (GrEn). Press  $\Box$  to confirm. Press  $\Box$  to advance to next program step sequence.

# **Scaling the Inputs**

When **51 BL** is displayed, access is available for configuring the electrical input range, the decimal point position and display span as follows:

*Electrical Input Range (HiE and LoE)* 

Allows the operator to define an electrical input range different from the standard range setup at the "inP" programming step. As example, a UDM with a full-scale 20mA (19.99mA) setting, it is possible to select an electrical input range from 4.00mA (Lo.E) to 19.99mA (Hi.E) by proceeding as follows:

When  $\left| \frac{5141}{18} \right|$  is displayed, press  $\left| \frac{1}{2} \right|$ . "LoE" will appear.

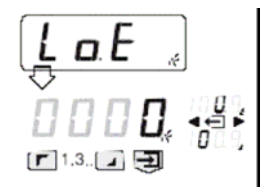

Using the  $\bigoplus$  key, toggle to select a digit, then press the  $\bigtriangledown$  or  $\bigtriangleup$  key to choose the desired value. Using the  $k = k$  repeat as necessary until all digits have proper values. Press **a**.

"HiE" will now appear.

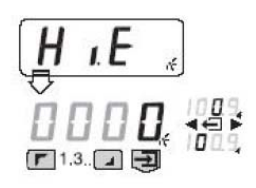

 Using the same procedure as above, toggle through the digits using the key and choose the desired values with the  $\Box$  or  $\Box$  key. Press  $\Box$  to confirm and advance to the next parameter, Decimal Point Position.

*Decimal Point Position (dP)* 

The decimal point position is relative to the Display Value, which will be discussed next.

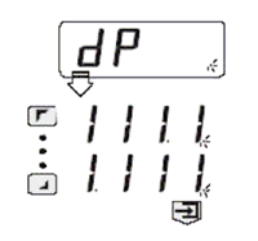

When "dP" is displayed, press  $\Box$  Using the  $\Box$  and  $\Box$  keys, select the decimal point position and press  $\Box$  to confirm and advance to next step, "Lod" and "Hid", the display span parameters.

#### *Display Span (Lod and Hid)*

Allows the user to define the actual display span (in engineering units) corresponding to the previously defined electrical input range (HiE and LoE). The "Lod" value represents the minimum displayed value; "Hid" represents the maximum displayed value.

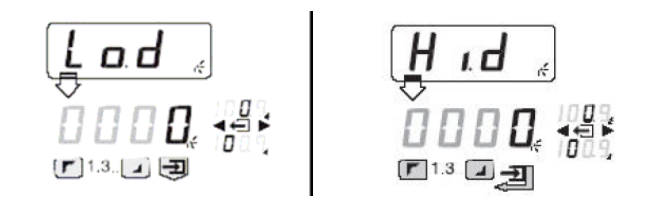

When "Lod" appears, press  $\Box$  key to toggle to proper digit. Use the  $\triangleright$  and  $\triangleright$  keys to select desired value. Repeat procedure until all digits have been set, press **to** to confirm and advance to the next step, "Hid". Repeat the same procedure to select and confirm the "Hid" values. Press  $\Box$  to confirm. Press  $\Box$  to advance to the next program step sequence.

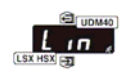

*Introduction* 

**Linearization** 

When  $\frac{1}{\text{SUSY} + \text{SUSY}}$  is displayed, a signal from a non-linear transducer-sensor may be modified by setting the input (in.  $01 -$  in. 16) and output (ou.  $01$ ou.16) linearization points so that the accuracy of the displayed value is maximized. This programming step is available when using the UDM40 and LSX/HSX input modules only. On the illustration below, the nominal output characteristics of an analog inductive proximity sensor is 4-20mA. Note the non-linear curve. The nominal characteristics need to be divided into a number of segments. In this example, we can divide the curve into 9 segments (9 segments + 1) corresponding to the vertical axis. The

 $L_{\text{USX HSS}}^{\text{CD}}$  menu must be activated and the number of linearization points set (10 in this example). Then the input/output coordinates must be determined and entered into the program. In this example, going from right to left on drawing, Input 1 (shown on drawing as "1.0"; displayed as "in.01") = 4. Output 1 (displayed as "ou.01) = 1.0. Likewise "in.02" (shown on drawing as 0.9) =4.5, ou.02=0.9……Fast-forward to "in.09"=12, ou.09=0.2, and "in.10"=20, "ou.10=0.1.

It is important to note that the first and last linearization points must correspond to those points defined in the scale menu **51 BL**. In this example: "in.01"= LoE, "ou.01"=Lo.d, "in.10"=HiE, "ou.10"=Hi.d.

Inputs are noted on the "X" axis and the analog current values along the "Y" axis. Input 1.0 has a value of 4. The second input, 0.9, has a value of 4.5, etc.

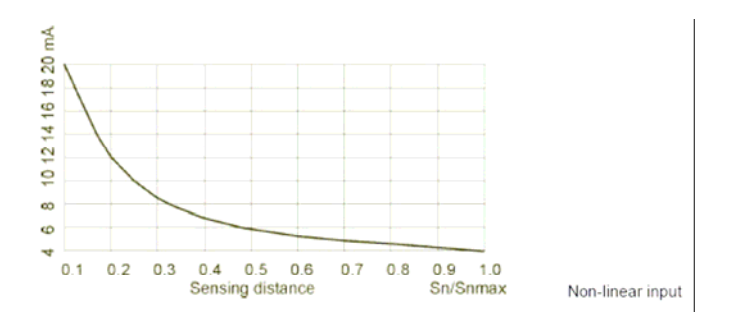

*Navigating & Programming within the Linearization Menu* 

As  $\frac{1}{\cos \theta}$  appears, press **FD** followed by **F** and **A** keys to choose to  $n$ nan $E_{\ell}$ ignore or enable linearization  $\frac{1}{\dot{\bm{\omega}}}$  y<sub>E</sub>  $\frac{1}{\dot{\bm{\omega}}}$  Press  $\frac{1}{\dot{\bm{\omega}}}$  to confirm your choice and advance to next step. If you chose YES, you will be prompted to  $\left[ \frac{1}{2}$  in  $P_c \right]$ 0000.34 enter the number of Linearization Points,  $\mathbb{R}^n$  and  $\mathbb{R}^n$  lusing the escape button  $\bigoplus$  to select the position, and the up  $\bigcap$  /down  $\bigcup$  buttons to select the numerical value, from 01-16. Press enter  $\Box$  to confirm and advance. Next, the correlation between the inputs and outputs must be defined in the program. "In.01" will be displayed. Press  $\Box$  to toggle through the positions, and

use the  $\mathbb{F}$  and  $\mathbb{F}$  keys to select the value. Press  $\mathbb{F}$  to confirm and advance. "Ou.01" will display next. Again, using the escape key  $\blacksquare$ , toggle to the appropriate position. Use the  $\Box$  and  $\Box$  keys to select the value. Press enter  $\overline{v}$  to confirm and advance. Repeat this procedure for each set of Inputs and Outputs, up through a maximum of 16. Press the enter key  $\triangleq$  to confirm. Press  $\triangleright$  to advance to the next program step sequence.

#### **Alarm Set-point Programming**

 Up to 4 alarm set-points may be configured. You may configure each set point using the following parameters, in order, as shown below:

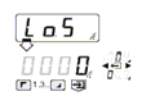

Minimum set-point limit

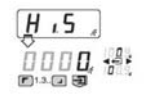

Maximum set-point limit

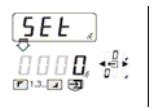

Set-point setting

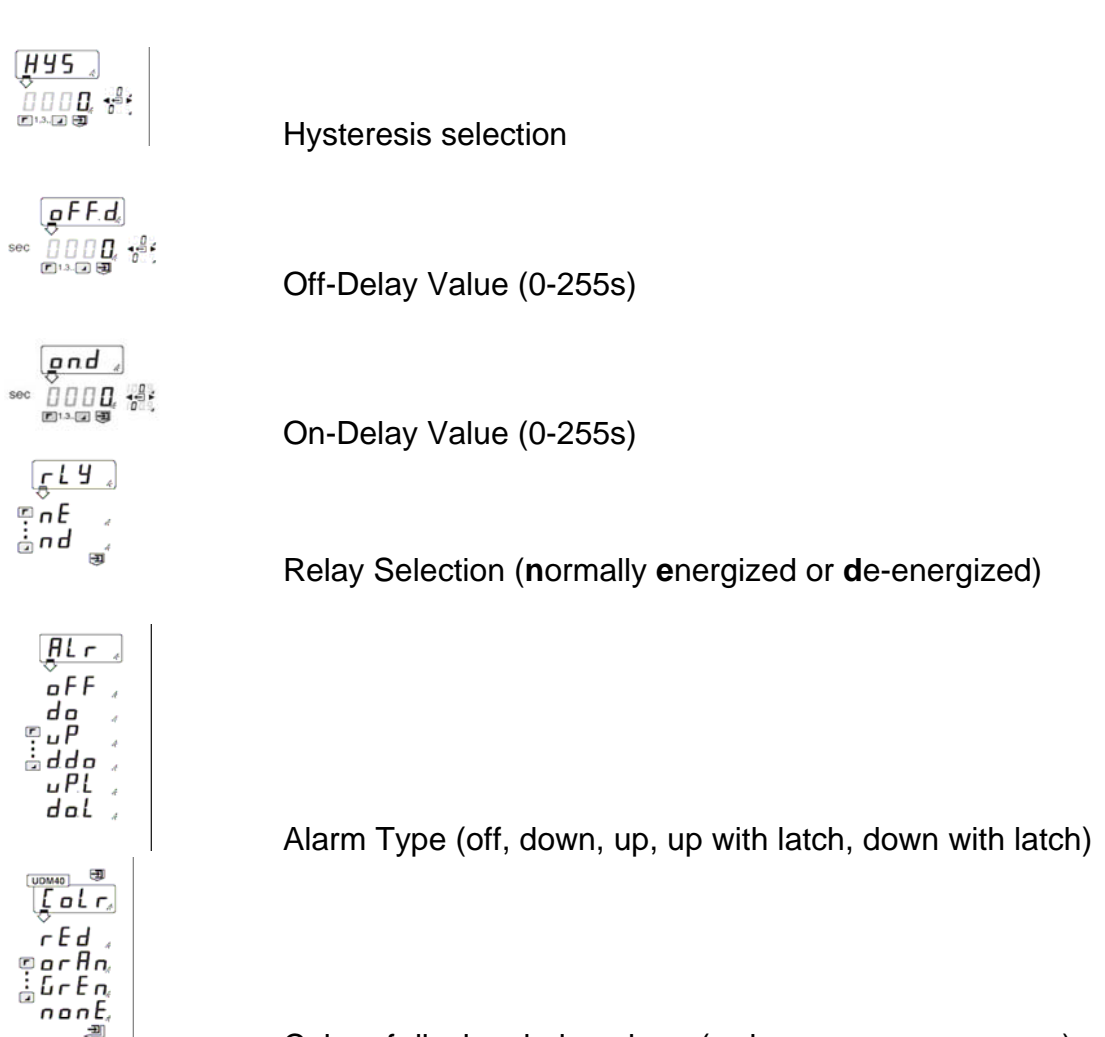

 Color of display during alarm (red, orange, green, none) If "none" is selected, basic display color remains.

*Navigating through this program sequence* 

#### Minimum Set-Point

 $5P4$ 

The lowest value, below which, it is not possible to program a set-point.

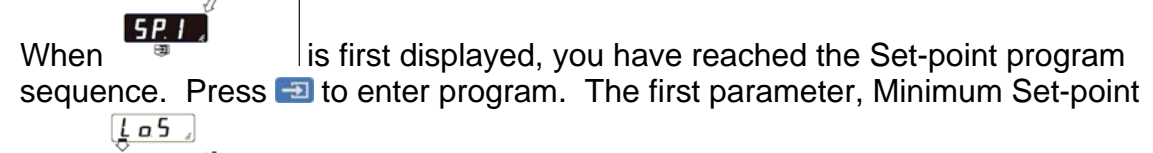

Limit,  $\lim_{m\to\infty} \frac{1}{m}$  will be displayed. To skip this step and advance to the next parameter, press the enter key  $\Box$  Otherwise, press the escape key  $\Box$  to select the proper numerical position to enter a value. Press the up/down arrow keys  $\Gamma$   $\Box$  to select the numerical value for each position. When completed, press enter **to** confirm and advance to next programming sequence.

#### Maximum Set-Point

The highest value, above which, it is not possible to program a set-point.

$$
\begin{array}{c}\n\overline{H \cdot 5} \\
\overline{H \cup H} \\
\overline{H} \\
\overline{H} \\
\overline{H} \\
\overline{H} \\
\overline{H} \\
\overline{H} \\
\overline{H} \\
\overline{H} \\
\overline{H} \\
\overline{H} \\
\overline{H} \\
\overline{H} \\
\overline{H} \\
\overline{H} \\
\overline{H} \\
\overline{H} \\
\overline{H} \\
\overline{H} \\
\overline{H} \\
\overline{H} \\
\overline{H} \\
\overline{H} \\
\overline{H} \\
\overline{H} \\
\overline{H} \\
\overline{H} \\
\overline{H} \\
\overline{H} \\
\overline{H} \\
\overline{H} \\
\overline{H} \\
\overline{H} \\
\overline{H} \\
\overline{H} \\
\overline{H} \\
\overline{H} \\
\overline{H} \\
\overline{H} \\
\overline{H} \\
\overline{H} \\
\overline{H} \\
\overline{H} \\
\overline{H} \\
\overline{H} \\
\overline{H} \\
\overline{H} \\
\overline{H} \\
\overline{H} \\
\overline{H} \\
\overline{H} \\
\overline{H} \\
\overline{H} \\
\overline{H} \\
\overline{H} \\
\overline{H} \\
\overline{H} \\
\overline{H} \\
\overline{H} \\
\overline{H} \\
\overline{H} \\
\overline{H} \\
\overline{H} \\
\overline{H} \\
\overline{H} \\
\overline{H} \\
\overline{H} \\
\overline{H} \\
\overline{H} \\
\overline{H} \\
\overline{H} \\
\overline{H} \\
\overline{H} \\
\overline{H} \\
\overline{H} \\
\overline{H} \\
\overline{H} \\
\overline{H} \\
\overline{H} \\
\overline{H} \\
\overline{H} \\
\overline{H} \\
\overline{H} \\
\overline{H} \\
\overline{H} \\
\overline{H} \\
\overline{H} \\
\overline{H} \\
\overline{H} \\
\overline{H} \\
\overline{H} \\
\overline{H} \\
\overline{H} \\
\overline{H} \\
\overline{H} \\
\overline{H} \\
\overline{H} \\
\overline{H} \\
\overline{H} \\
\overline{H} \\
\overline{H} \\
\overline{H} \\
\overline{H} \\
\overline{H} \\
\overline{H} \\
\overline
$$

Maximum Set-Point Limit  $\Box$   $\Box$   $\Box$  Using the same procedure as above, press the escape key  $\Box$  to toggle to the appropriate position. Then use the up/down arrows  $\blacksquare$  to select the appropriate value for each position. Press  $\blacksquare$ to confirm your choice and advance to the next programming step.

#### Set-Point

The actual value that must be reached to trigger an output.

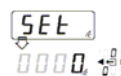

When  $\mathbb{R}^n$  is displayed, press the  $\mathbb{R}^n$  key to toggle to the desired numerical position. Use the  $\blacksquare$  keys to select the appropriate value for each position. Press **to** confirm and advance to the next parameter in the program sequence.

#### **Hysteresis**

The point at which an active alarm output must revert to for the alarm output to turn off. Example: If an "up" alarm set point is "10.5", and you want to have the alarm reset at "10.3", then the Hysteresis value to set in the program must be ".2", not 10.3. You need not be concerned about whether that value is to be in a positive or negative direction. That is automatically configured when you select the Down Alarm or Up Alarm.

$$
\frac{H \cdot 5}{\frac{H}{\pi} \pi \pi}
$$

When Hysteresis **in the state of the key to toggle to the desired** numerical position. Using the  $\blacksquare$  keys, select the value for each position. Then press  $\Box$  to confirm and advance to the next step.

Off Delay

$$
\begin{array}{c}\n\boxed{\mathbf{g} \mathbf{F} \mathbf{F} \mathbf{d}} \\
\hline\n\end{array}
$$

When Off Delay is displayed you may opt to choose a value of 0-255 seconds. Use the **E** key to toggle to the desired position and select the correct value with the  $\blacksquare$  keys. Press enter to confirm and advance to the next step.

On Delay

$$
\begin{array}{c}\n\text{and} \\
\hline\n\text{on} \\
\hline\n\text{non} \\
\hline\n\text{on} \\
\hline\n\end{array}
$$

 $\sqrt{fU_{*}}$  $int F$ 

When On Delay is displayed, you may opt to choose a value of 0-255 seconds by using the same procedure as Off Delay.

Relay Configuration

The set point alarm relay may be configured as "Normally Energized or Normally

க் எ d De-Energized". When  $\mathbb{R}^3$  is displayed, press either  $\mathbb{R}^3$  or  $\mathbb{R}^3$  key to make your choice. Press  $\Box$  to confirm and advance to the next step.

The configuration of Alarm type allows for selection of "OFF" or disabled, "DOWN alarm", "DOWN alarm with disable at power on", "UP alarm", "UP alarm w/latch",

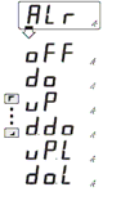

"DOWN alarm w/latch". When the displays shows  $\|\cdot\|$  use the  $\blacksquare$ keys to make your choice. Press  $\Box$  to confirm and advance to the next step in the sequence.

Configuring the Display Color for Alarm Event (UDM40/BD40 only)

$$
\begin{array}{c}\n\overline{\text{max}} \\
\overline{\text{max}} \\
\overline{\text{max}} \\
\overline{\text{max}} \\
\overline{\text{max}} \\
\overline{\text{max}} \\
\overline{\text{max}} \\
\overline{\text{max}} \\
\overline{\text{max}} \\
\overline{\text{max}} \\
\overline{\text{max}} \\
\overline{\text{max}} \\
\overline{\text{max}} \\
\overline{\text{max}} \\
\overline{\text{max}} \\
\overline{\text{max}} \\
\overline{\text{max}} \\
\overline{\text{max}} \\
\overline{\text{max}} \\
\overline{\text{max}} \\
\overline{\text{max}} \\
\overline{\text{max}} \\
\overline{\text{max}} \\
\overline{\text{max}} \\
\overline{\text{max}} \\
\overline{\text{max}} \\
\overline{\text{max}} \\
\overline{\text{max}} \\
\overline{\text{max}} \\
\overline{\text{max}} \\
\overline{\text{max}} \\
\overline{\text{max}} \\
\overline{\text{max}} \\
\overline{\text{max}} \\
\overline{\text{max}} \\
\overline{\text{max}} \\
\overline{\text{max}} \\
\overline{\text{max}} \\
\overline{\text{max}} \\
\overline{\text{max}} \\
\overline{\text{max}} \\
\overline{\text{max}} \\
\overline{\text{max}} \\
\overline{\text{max}} \\
\overline{\text{max}} \\
\overline{\text{max}} \\
\overline{\text{max}} \\
\overline{\text{max}} \\
\overline{\text{max}} \\
\overline{\text{max}} \\
\overline{\text{max}} \\
\overline{\text{max}} \\
\overline{\text{max}} \\
\overline{\text{max}} \\
\overline{\text{max}} \\
\overline{\text{max}} \\
\overline{\text{max}} \\
\overline{\text{max}} \\
\overline{\text{max}} \\
\overline{\text{max}} \\
\overline{\text{max}} \\
\overline{\text{max}} \\
\overline{\text{max}} \\
\overline{\text{max}} \\
\overline{\text{max}} \\
\overline{\text{max}} \\
\overline{\text{max}} \\
\overline{\text{max}} \\
\overline{\text{max}} \\
\overline{\text{max}} \\
\overline{\text{max}} \\
\overline{\text{max}} \\
\overline{\text{max}} \\
\overline{\text{max}} \\
\overline{\text{max}} \\
\overline{\text{max}} \\
\overline{\text{max}} \\
\overline{\text{max}} \\
\overline{\text{max}} \\
\overline{\text{max}} \\
\overline{\text{max}} \\
\overline{\text{max}} \\
\overline{\text{max}} \\
\overline{\text
$$

When  $\mathbb{R}^n$  is displayed, the color of the display may be set to be RED, ORANGE, or GREEN during the alarm event. Selecting NONE results in the basic display color being used during alarm event. Use the  $\blacksquare$  keys to make your selection and press  $\blacksquare$  to confirm. Press  $\blacksquare$  to advance to the next program step sequence.

# **Digital Filtering**

 $F$ , L $E$ 

The digital panel meters are extremely fast to follow the trend of input signals and to display the relevant values. Unlike in analog panel meters, which tend to filter the input and present a more stable indication, the fluctuations in digital panel meters can be quite fast and prevent the user from clearly reading the displayed value. Fluctuations can also be introduced when the resolution of the displayed value is higher than the input resolution. The use of a digital filter results in higher stability of the displayed value.

There are two types of filter parameters.

$$
\underbrace{F \cdot L.5}_{\square \square \square \square \bullet}.
$$

The first is  $\mathbb{R}^n$  and it defines the operating range of the filter. Generally, Fil.S represents the resolution (in digits) wanted to assign to the display. It is suggested to set this parameter to evaluate the amplitude of the fluctuation on the display and use this value as Fil.S. If, for example, a display value fluctuates between 2.5 and 3.4, it means that the fluctuation is 9 digits and the Fil.S must be set as "9".

When  $\left| \mathbf{F} \right|$  is displayed, you may elect to program filter values by pressing the  $F I.5$ 

7000. S

**Example 19 Key.** This results in  $\mathbb{R}^n$  being displayed. Using the **Example 19 Key, toggle to** the desired position and select the value to enter by using the **F A** keys. Press  $\Box$  to confirm and advance to the next step in the sequence.

 $0000<sup>43</sup>$ The second filter parameter is  $\Box$   $\Box$  it represents the filtering coefficient. The higher the value of Fil.C, the smoother the curve of the displayed value. There is no theoretical rule to define this parameter, but it is suggested to start with the same value of the Fil.S coefficient and then increase it until the desired stability is reached. The digital filter affects the values retransmitted via both serial communications and analog output.

 $[$ **F**  $_1$ **L**,**E**<sub>e</sub> $]$ 

 $[$  $F$   $I$   $.$   $C$ <sub>4</sub> $]$  $0000<sup>48</sup>$ 

Once  $\mathbb{R}^n$  is displayed, use the **E** key to toggle to the desired position. Use the  $\Box$   $\Box$  keys to select the value to enter. Press  $\Box$  to confirm. Press  $\Box$ to advance to the next program step sequence.

#### **Analog Output Programming**

四日四

Many times the displayed value must be retransmitted as an analog output. The relationship between parameters is as follows:

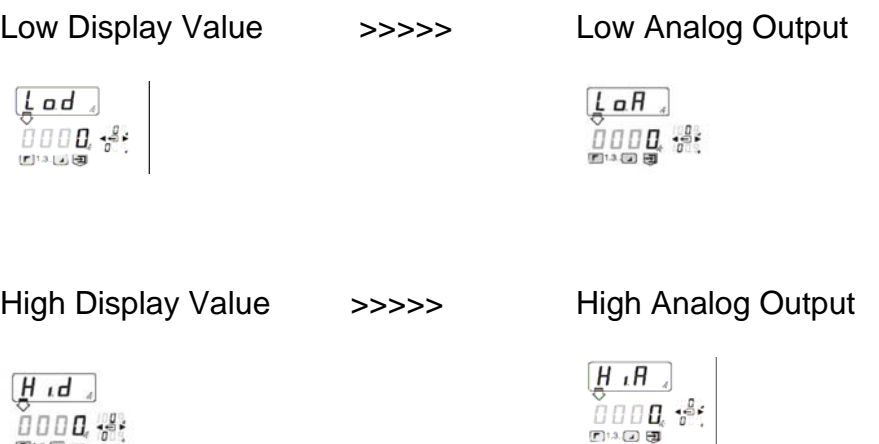

To assure proper coordination and retransmission, it is important to note that the parameters are programmed as a percentage of the analog output full scale value (20mA or 10 Vdc) according to the TYPE selection (see below). Therefore, to set 4mA as Lo.A, the correct value to be entered must be 20 (20% of the full scale 20 mA range). The Hi.A must be 100 (100% = 20 mA). Because of this programming technique, it is possible to set a reverse slope analog output characteristic.

Programming example:

Retransmit a 4-20mA signal proportional to the following displayed values:  $Lo.D = 0$  and  $Hi.D = 18$ .

When **Hout** is displayed, the Analog Output program may be addressed. Press  $L$  aH  $\rightarrow$ 

**to enter sequence.**  $\frac{\partial \text{ggg}}{\partial x}$  is displayed. Press **to toggle to the first** position. Use the  $\blacksquare$  keys to select value "0". Press  $\blacksquare$  to toggle to the left to "tens" position. Using  $\blacksquare$  keys, select value "2" and press  $\blacksquare$  enter to confirm all choices and advance to the next program sequence.

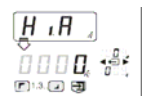

will be displayed. Press  $\bigoplus$  to toggle to "hundreds" position and use  $\Box$  keys to select "1". Press  $\Box$  to toggle to each remaining position and select "0" for each. When completed, press **the total confirm and advance to the** next program sequence.

 $E$  yp $E$ 

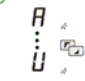

will be displayed. Using the  $\blacksquare$  keys choose either "A" for 20mA 画 output full range, or "U" for 10v output. In this example, the selection would be "A". Press  $\overline{\bullet}$  to confirm. Press  $\overline{\bullet}$  to advance to the next program step sequence.

# **Serial Port Output**

When  $\frac{5\omega L}{ }$  is displayed you may elect to configure a serial port address and  $[Hdd]$ 

000**0. S**k baud rate. Press  $\Box$  will be displayed. Using the  $\Box$  key, toggle to the desire position and select the proper value(s) using the **k**eys. Press **to** to confirm.

$$
\begin{array}{c}\n\sqrt{1} \\
\sqrt{1} \\
\sqrt{1} \\
\sqrt{1} \\
\sqrt{1} \\
\sqrt{1} \\
\sqrt{1} \\
\sqrt{1} \\
\sqrt{1} \\
\sqrt{1} \\
\sqrt{1} \\
\sqrt{1} \\
\sqrt{1} \\
\sqrt{1} \\
\sqrt{1} \\
\sqrt{1} \\
\sqrt{1} \\
\sqrt{1} \\
\sqrt{1} \\
\sqrt{1} \\
\sqrt{1} \\
\sqrt{1} \\
\sqrt{1} \\
\sqrt{1} \\
\sqrt{1} \\
\sqrt{1} \\
\sqrt{1} \\
\sqrt{1} \\
\sqrt{1} \\
\sqrt{1} \\
\sqrt{1} \\
\sqrt{1} \\
\sqrt{1} \\
\sqrt{1} \\
\sqrt{1} \\
\sqrt{1} \\
\sqrt{1} \\
\sqrt{1} \\
\sqrt{1} \\
\sqrt{1} \\
\sqrt{1} \\
\sqrt{1} \\
\sqrt{1} \\
\sqrt{1} \\
\sqrt{1} \\
\sqrt{1} \\
\sqrt{1} \\
\sqrt{1} \\
\sqrt{1} \\
\sqrt{1} \\
\sqrt{1} \\
\sqrt{1} \\
\sqrt{1} \\
\sqrt{1} \\
\sqrt{1} \\
\sqrt{1} \\
\sqrt{1} \\
\sqrt{1} \\
\sqrt{1} \\
\sqrt{1} \\
\sqrt{1} \\
\sqrt{1} \\
\sqrt{1} \\
\sqrt{1} \\
\sqrt{1} \\
\sqrt{1} \\
\sqrt{1} \\
\sqrt{1} \\
\sqrt{1} \\
\sqrt{1} \\
\sqrt{1} \\
\sqrt{1} \\
\sqrt{1} \\
\sqrt{1} \\
\sqrt{1} \\
\sqrt{1} \\
\sqrt{1} \\
\sqrt{1} \\
\sqrt{1} \\
\sqrt{1} \\
\sqrt{1} \\
\sqrt{1} \\
\sqrt{1} \\
\sqrt{1} \\
\sqrt{1} \\
\sqrt{1} \\
\sqrt{1} \\
\sqrt{1} \\
\sqrt{1} \\
\sqrt{1} \\
\sqrt{1} \\
\sqrt{1} \\
\sqrt{1} \\
\sqrt{1} \\
\sqrt{1} \\
\sqrt{1} \\
\sqrt{1} \\
\sqrt{1} \\
\sqrt{1} \\
\sqrt{1} \\
\sqrt{1} \\
\sqrt{1} \\
\sqrt{1} \\
\sqrt{1} \\
\sqrt{1} \\
\sqrt{1} \\
\sqrt{1} \\
\sqrt{1} \\
\sqrt{1} \\
\sqrt{1} \\
\sqrt{1} \\
\sqrt{1} \\
\sqrt{1} \\
\sqrt{1} \\
\sqrt{1} \\
\sqrt{1} \\
\sqrt{1} \\
\sqrt{1} \\
\sqrt{1} \\
\sqrt{1} \\
\sqrt{1} \\
\sqrt{1} \\
\sqrt{1} \\
\sqrt{1} \\
\sqrt{1} \\
\sqrt
$$

When  $\frac{1}{\text{KbM}}$  is displayed, use the **keys** to select the desired baud rate indicated in kbits/sec. Press  $\blacksquare$  to confirm. Press  $\blacksquare$  to advance to the next, and last, program step sequence.

### CONVERTING CELSIUS TO FAHRENHEIT

The UDM35/40 digital panel meters use the Celsius temperature scale. However, the displayed value can easily be scaled to indicate Fahrenheit values by using the following guidelines:

The LoE and HiE are always expressed as Celsius values.

To display Fahrenheit values, manually convert the LoD to a Fahrenheit value and then convert the HiD to a Fahrenheit value.

Ex:

 $LoF$  is  $O$ 

HiE is 100

Manual conversion to Fahrenheit:

LoD would be 32 (F)

HiD would be 212 (F)

#### **External Command Function**

**If nd** is displayed, the user may elect to dedicate a Command signal (contact closure) from the input module, terminals 6 & 7, to perform one of the following:

- C1 HOLD Function<br>C2 Disable-Keypad
- Disable-Keypad
- C3 Reset latch Alarms

Press **D** to select Command sequence. Choose either C1, C2 or C3 by using the  $\blacksquare$  keys to make your selection. Press  $\blacksquare$  to confirm.

#### **UDMsoft Programming**

The software is menu driven. Just fill-in-the-blanks with your parameters. There is little explanation required. It is actually a simple process. Any confusion and concern that has surfaced has surrounded the issue of setup with the PC/laptop. The following segment is meant to clarify how to establish solid communication between UDM and PC.

Do not connect or disconnect either end of the UCABLE when the input signal is connected to the input module. This may result in failure of the input module, the BD35/40 display, and possibly the PC.

Follow these steps when using UDMsoft:

- 1. With no power connected. Plug-in the UCABLE to the INPUT module only. You will see the connector port on the inside face of the module.
- 2. With the UCABLE now installed on the Input module, connect a line cord (power source) to the power supply module (BPH or BPL) and power up the meter. The display will illuminate.
- 3. Connected the DB9 end of the UCABLE to the serial port on your PC or laptop. The display will change. It may go completely dark or it may revert to just a single digit being illuminated. All this is normal.
- 4. Launch the UDMsoftware. Once launched, this software may be left open to accommodate the programming of additional UDM meters.

If the DB9 is connected prior to power being applied to the meter, the unit will not be recognized. Programming will be locked out. The unit will appear to be dead. Follow the sequence above, in order to assure reliable communication between the UDM and your PC/laptop.

### Links: Resources & Data Sheets

UDM 35 Datasheet <https://www.gavazzionline.com/images/UDM35DS5ENG0404.pdf>

UDM 40 Datasheet <https://www.gavazzionline.com/images/UDM40DS5ENG0404.pdf>

UDM3540 Program Flow Chart

UDM3540 Input-Output Modules

UDM3540 FAQ (English)

Panel Meter Selection Guide: <https://www.gavazzionline.com/usameters.htm>

UDMSoft Downloads: <https://www.gavazzionline.com/usadwnload.htm>

Supplemental Announcements:

Connecting Programming Cable to PC, use with UDMSoft: Item # UCABLE